# **EXERCISE: SELECTIONS FOR VEGGIE MAN**

Use the selection tools and the provided template to create the veggie man.

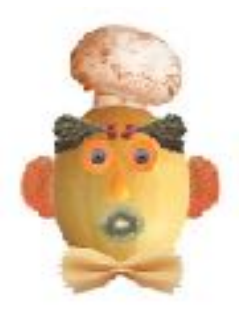

### **Procedure**

## 1.**Make a new document -800 px by 800px**

2.Save the file as *lastName\_veggie.psd*. As you work, save often. Command-S saves..

3. Open the Veggieman-Start- .psd file from the website

4. Use the Zoom Tool- to zoom in on the Melon Go to the toolbar and select the MAGNETIC LASSO tool,,in the options bar above-

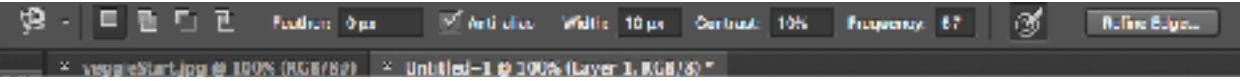

set the frequency at 10-click and draw a selection around the melon=when you get it perfect with marching ants all around-then go to EDIT>COPY-(command-c).then click on your other tab-the new document you just made and click-EDIT>PASTE (command-v)

5. Select the carrot- *the eye* 

*Go to the Magnetic Lasso Tool-***click to make points=draw a selection around the carrot=when you get it perfect with marching ants all around-then go to EDIT>COPY- (command-c).then click on your other tab-the new document you just made and click-EDIT>PASTE (command-v)…** 

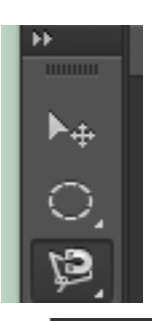

- 6. Select the blueberry *the pupil Go to the Magnetic Lasso Tool***click to make points=draw a selection around the blueberry when you get it perfect with marching ants all around-then go to EDIT>COPY-(commandc).then click on your other tab-the new document you just made and click-EDIT>PASTE (command-v)**
- 7. **Go to the Layers Paletterename each layer as shown,,**

**Then select the Left Carrot Eye.. and go up to the menu bar above and click =LAYER>Duplicate-then rename that as shown Do the same for the Left Pupil Blueberry…then move to look as shown**

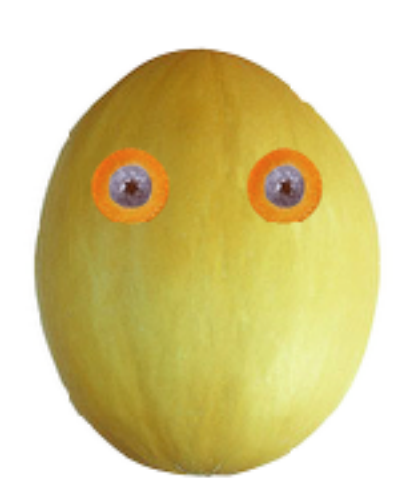

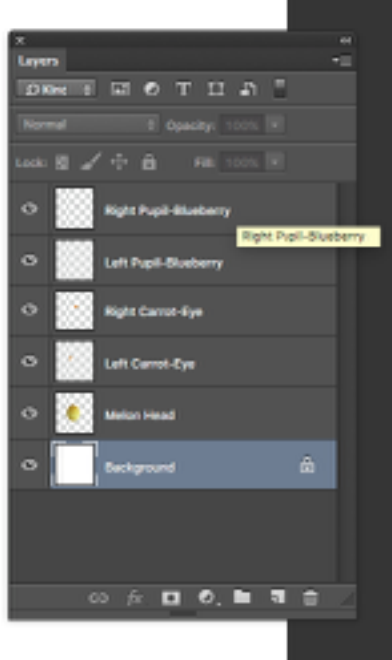

8. *Put the nose (pear tomato) on the face*. Use the **magic wand tool** to select the pear tomato. Set the **tolerance to 50**. Click anywhere within the pear tomato. It probably won't select the entire vegetable. Hold down the **shift key** and click in an unselected region—it should be added to the selection area. Repeat until the entire pear tomato is selected.

**Once selected>copy -EDIT>COPY- (command-C) and then paste the nose-pear tomato on your New Document**

- 9. *Put the mouth (kiwi) on the face*. Once again, use the **elliptical marquee** to select the kiwi. Use the **move tool** to drag it into position on the face.
- 10. *Add the chef's hat (mushroom).* 
	- A. Use the magnetic **lasso tool** to select the mushroom. Zoom in to see the edges more clearly. Click and drag along the edge of the mushroom —try to be as accurate as possible. **Don't let go** of the mouse until you get back around to where you started dragging.
	- B. Once you've gone around, clean up the selection by adding areas you missed and removing extra areas. Add to the selection by holding down the **shift** key as you trace around new areas. Remove unwanted areas by holding down the **option/alt** key as you trace around them.
	- C. Once the mushroom is selected, use to move tool to drag the 'hat' into position.

#### 11. *Add the bow tie (pasta) below the head*.

- A. Once again use the polygonal **lasso tool** to select the bow tie pasta.
- B. **Hint:** The angular edges of the bow tie are easier to select with the **polygon lasso tool**. Once the tie is selected, copy it and paste into your new document

#### *Add the ears (grapefruit).*

- C. Use the **magnetic lasso tool** to select around the 'flesh' of the grapefruit (the editable part inside the rind). To use the magnetic lasso, click and release where you wish to start, then slowly drag around the edge of the object. Notice how the line snaps to the edge. As you drag, you should periodically click to create an 'anchor' point that won't move. When you get around to the beginning, click on the starting point to close the selection area.
- D. Once the grapefruit is selected, choose the **move tool**, then choose **Edit > Free Transform**. A bounding box will appear around the selected area. Click and drag just outside the box to rotate it. Click on a corner of the box to scale it. Once you're rotated/scaled it, press **Return** to set the transformation. Use the move tool to drag it into position. **Don't deselect yet!**
- E. Make a copy of the 'ear' by holding down the **option/alt** key as you drag it with the move tool. Drag the copy to the other side of the head. Choose **Edit > Transform > Flip Horizontal**. Position it with the move tool.

#### 12. *Add eyebrows (radishes).*

- A. Use the **rectangular marquee tool** to draw a selection box around the entire bunch of radishes.
- B. Now grab the **magic wand tool**. -set tolerance at 90=Hold down the shift key and click anywhere inside the radishes. Continue to click until all the radish is selected.. Do a copy and paste into your new melon creation..As with the ears, position one 'eyebrow,' make a copy of the radishes, and flip it horizontally to make the second brow.

13. *Crop your image*. Grab the crop tool. Click and drag a box around your veggie-man. You can adjust the crop area after you have drawn it. Once you feel the crop marquee is positioned where you want it, hit return. Save. Type your name inside and your period….save again